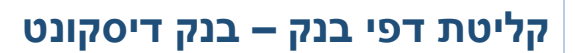

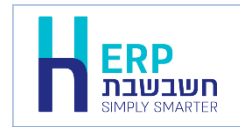

בחשבשבת ERP קיימות 2 אפשרויות להזנת דפי הבנק לצורך התאמות בנק וכרטיסי אשראי. **שיטה ידנית** – המשתמש מעתיק את תנועות דף הבנק לתוכנה. **שיטה אוטומטית** – המשתמש מקבל את הנתונים בקובץ מהבנק וקולט לחשבשבת באופן אוטומטי ע"י ממשק.

המסמך הנוכחי יסביר כיצד קולטים תנועות של **בנק דיסקונט** באמצעות ממשק.

לקליטת דף בנק באמצעות ממשק יש להעתיק תחילה את הקובץ מהבנק למחיצה המשותפת **Rep** או למחיצת התוכנה **7Hash**. בבנק הפועלים ובנק זהב שם הקובץ המתקבל מהבנק הוא: **.Discount.dat**

כעת בוחרים בתפריט **כללי < ממשקים - יבוא נתוני הנהח ו- CRM > יבוא דפי בנק**.

בחלק העליון של המסך בסעיף **בנקים** מקליקים על הסעיף **בחירת פורמט בנק לבחירה** בוחרים מהרשימה המוצגת **דיסקונט**

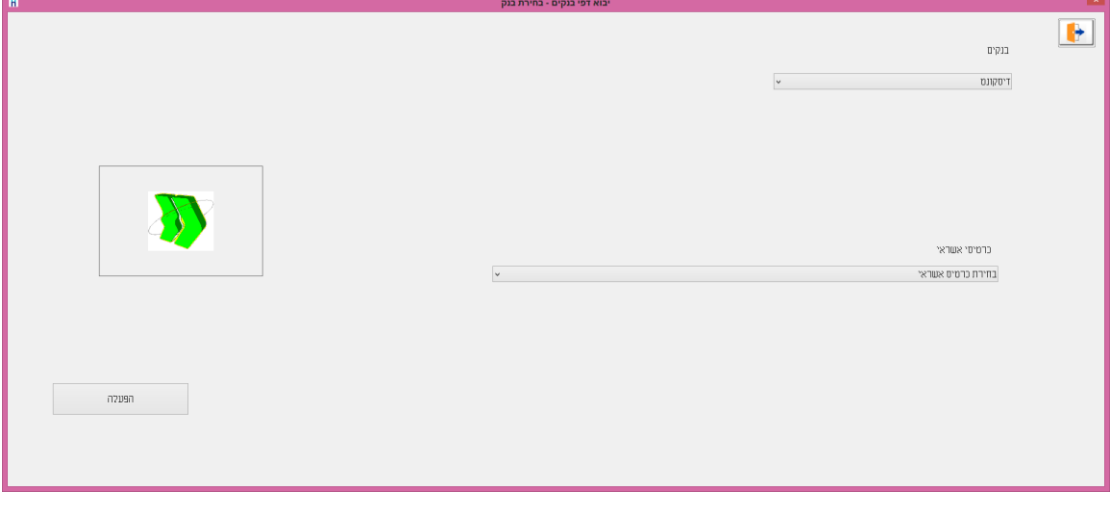

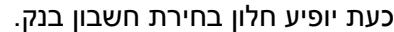

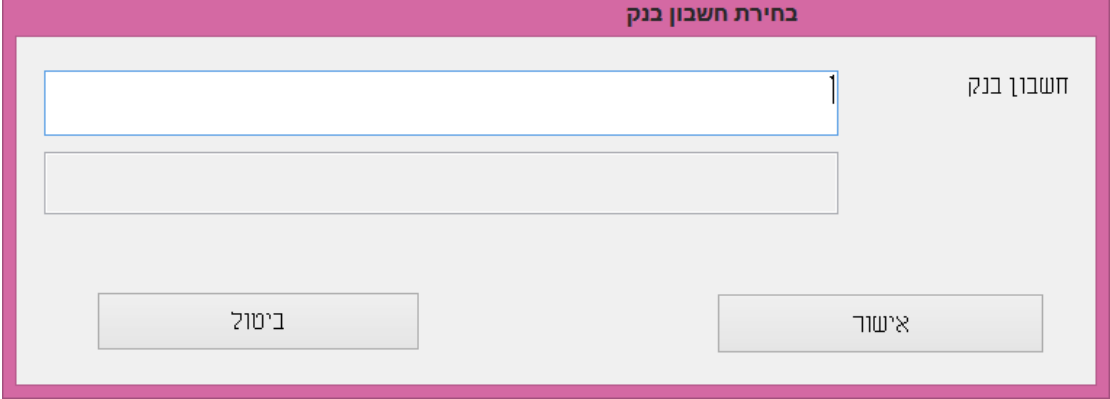

בחלון זה רושמים את מפתח החשבון של בנק דיסקונט בחשבשבת. להמשך בוחרים בכפתור **אישור**.

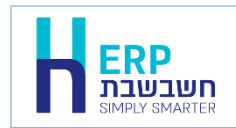

## **בחירת קובץ נתוני הבנק**

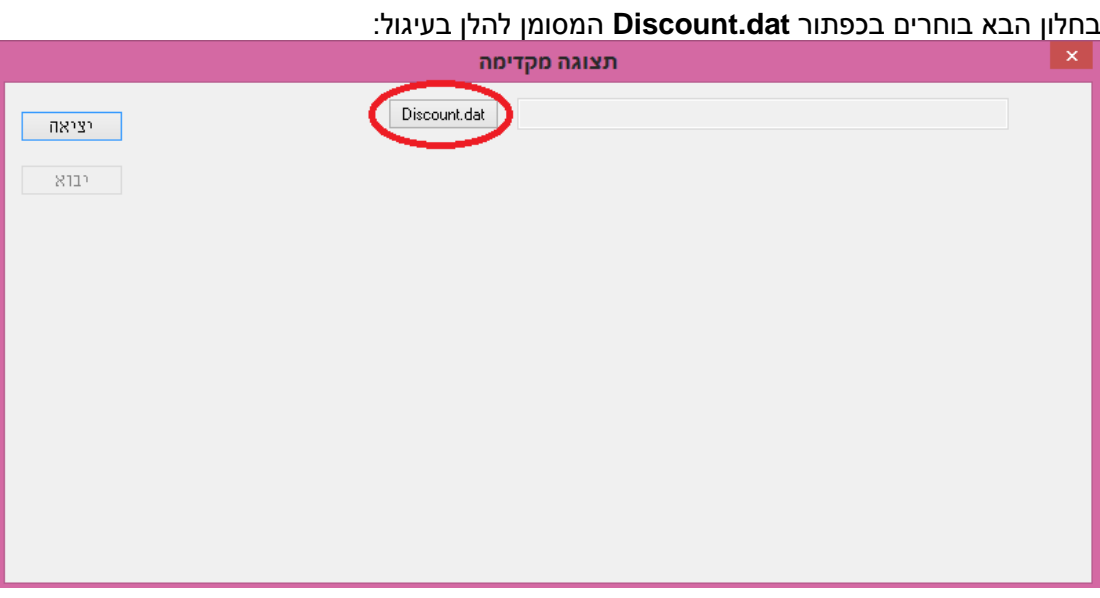

כעת יופיע חלון בחירת קובץ. יש לבחור בקובץ בהקלקה כפולה, מתוך המחיצה בה שמרתם את הקובץ בעת ההורדה מאתר הבנק.

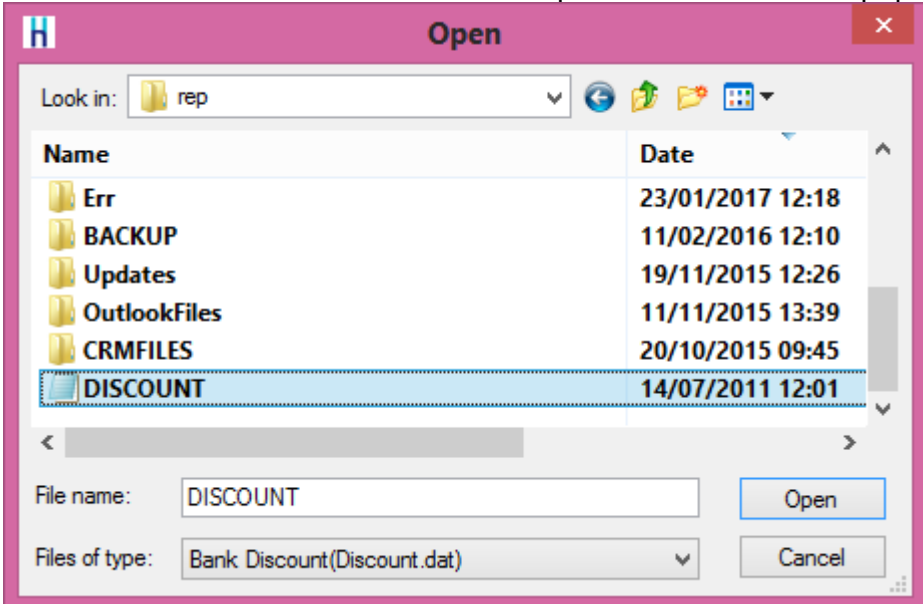

. כעת יופיע חלון ובו תוכן דף הבנק שהתקבל בקובץ Discount.dat.

## **קליטת דפי בנק – בנק דיסקונט**

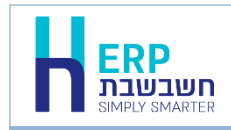

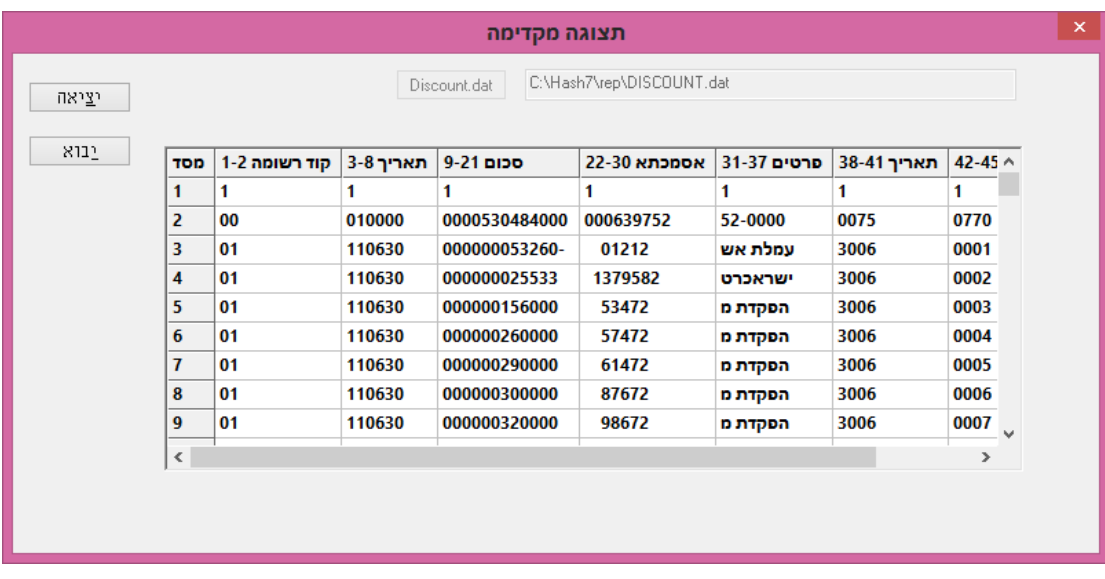

לביטול הקליטה בוחרים בכפתור **יציאה**.

להמשך וקליטת הקובץ בוחרים בכפתור **יבוא**.

כעת תתבצע קליטת נתוני דף הבנק לתוכנה. בסיום הפעולה תופיע הודעה: **קליטת דפי בנק דיסקונט בוצעה בהצלחה**.

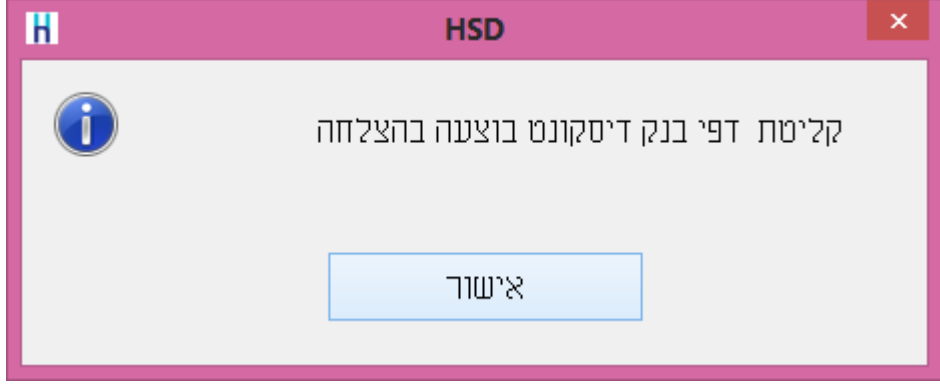

בפעם הראשונה שקולטים ממשק מבנק דיסקונט מופיע חלון **גודל אסמכתא**. בחלון זה קובעים את גודל שדה האסמכתא המועבר מהבנק. ניתן לבחור 9 או 7 תווים. אם אינכם מעוניינים שחלון זה יופיע שוב, יש לסמן את הסעיף: **אל תשאל אותי שוב**.